## **Agent/Group Identity Manager - Desk Level Procedures**

The information contained in this manual is property of Blue Cross Blue Shield of Michigan and Blue Care Network. It cannot be reproduced and distributed without consent.

**Process Tasks:** CTRL + click the desired task to view the topic.

| Task Numbe   | Task Name                                                 |
|--------------|-----------------------------------------------------------|
| 1 Non-Sec    | ured Procedures 2                                         |
| Task 1 Reg   | istering for Secured Services - Principal Administrators2 |
| Task 2 Res   | etting Your Password10                                    |
| Task 3 Rec   | overing Your User Name10                                  |
| 2 Adminis    | trator Procedures11                                       |
| 2.1 Portal A | Access - Administrator12                                  |
| Task 4 Invi  | ting New Users12                                          |
| Task 5 App   | roving New Users15                                        |
| Task 6 App   | roving an Access (Service) Request17                      |
| Task 7 Upd   | ating User Profile19                                      |
| 2.2 Group (  | Code Access - Administrator25                             |
| Task 8 Add   | ing/Removing Group Codes26                                |
| Task 9 Req   | uesting/Approving External Access29                       |
| Task 10 Ap   | proving Group Code Requests34                             |
| Task 11 Tu   | rning On/Off Automatic-Updates36                          |
| 2.3 User Ad  | Iministration - Administrator37                           |
| Task 12 Ch   | anging/Resetting User Passwords38                         |
| Task 13 Su   | spending/Locking a User Account41                         |
| Task 14 Re   | storing/Activating a Suspended/Locked Account44           |
| Task 15 De   | leting/Terminating a User's Account48                     |
| Task 16 Ad   | ding Services to a User52                                 |
| Task 17 Re   | moving Access (Service) from a User57                     |
| Task 18 As   | signing Principal Administrator60                         |
| 3 Non-Adr    | ninistrator Procedures63                                  |

| 3.1 Port | al Access – Non-Administrator      | 63 |
|----------|------------------------------------|----|
| Task 19  | Changing Password After Login      | 63 |
| Task 20  | Requesting Access (Services)       | 66 |
| Task 21  | Updating User Profile              | 67 |
| 3.2 Grou | up Code Access - Non-Administrator | 69 |
| Task 22  | Requesting Group Codes             | 70 |

## 1 Non-Secured Procedures

As a user, there are several tasks you can perform from the Login screen at BCBSM.com. The tasks you can perform are listed below:

- Registering for Secured Services Principal Administrators
- Resetting your password
- Recovering your user name

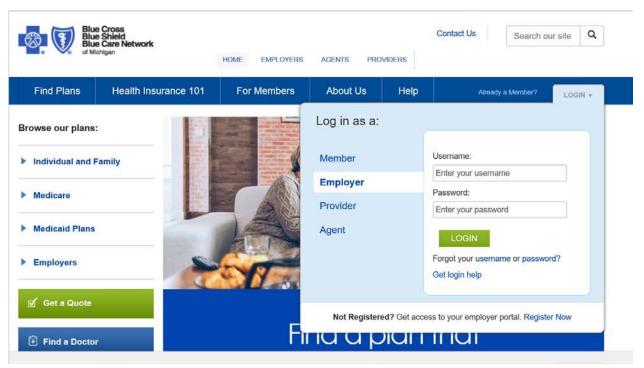

Task 1 Registering for Secured Services - Principal Administrators

As an Administrator, you can register for access to Secured Services as a group, agent, or association/chamber.

• **Note:** This task assumes you have selected **Register Now** under Login for Employer or Agent at BCBSM.com.

Complete the following steps to register for Secured Services – Principal Administrator.

| Action                                                                                                    |
|----------------------------------------------------------------------------------------------------|
| Click Begin.  Note: The screens displayed in this task are for groups. The agent and chamber screens are similar.  Blue Cross Blue Shield of Michigan  GROUP CUSTOMER REGISTRATION  Welcome!  Thank you for choosing to register for BCBSM's Secured Group Customer Services!  Please Note: Only Principal Administrators can continue with this process. If you are the employee of a group customer, or a Third Party Administrator/Vendor, you must be invited by the company's Administrator after he or she has completed this online registration process.  If you are the Principal Administrator of your Group Customer company, please click the Begin button to start your registration. |
| In many instances, a help tip is located next to fields. If you have questions about a field, hover your mouse over the 3 for additional information. To see where you are in the registration process, please refer to the progress meter on the right side of each page.  Select the I Agree radio button and click Continue.                                                                                                    |
| P croor                                                                                                    |

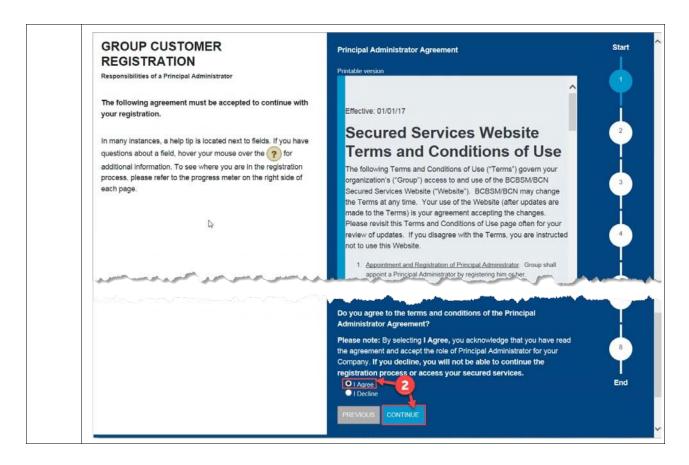

3 Select the **Group Customer Type** radio button and click **Continue**. **Note:** In this example the **Group** radio button is selected. Blue Cross Blue Shield of Michigan **GROUP CUSTOMER** ase select your Group Customer type: REGISTRATION Association/Chamber
Third Party Administrator Type of Group Customer Please select what the type of Group Customer for which you are the Principal Administrator. If you are not sure what type of Group Customer you are, please contact your Blue Cross representative for assistance. In many instances, a help tip is located next to fields. If you have questions about a field, hover your mouse over the ? for additional information. To see where you are in the registration olease refer to the progress meter on the right side of PREVIOUS CONTINUE

Type one of the following BCBSM Group and Division number or BCN Group Number, First Name, Last Name, and PIN and then click Continue.

**Note**: Pin is the last four digits of the Tax Identification Number (TIN)

**Note:** This step may take time, while the entered information is verified. Unless you receive an error do not back out of this step.

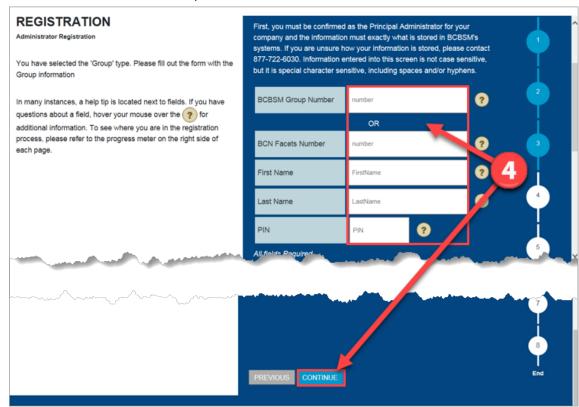

Confirm the information is correct and click **Continue**.

5

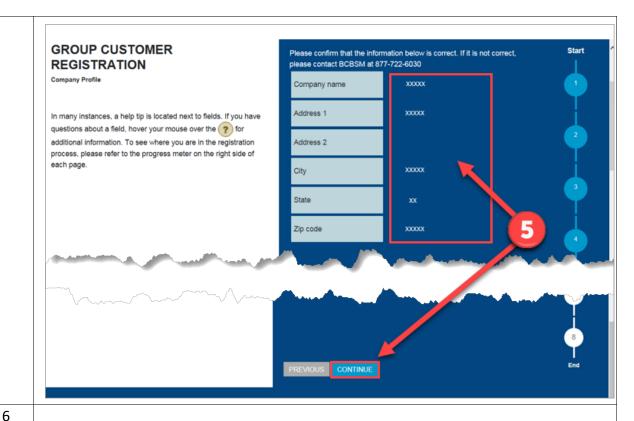

Type the **Phone Number** and **Email Address**, and then click **Continue**.

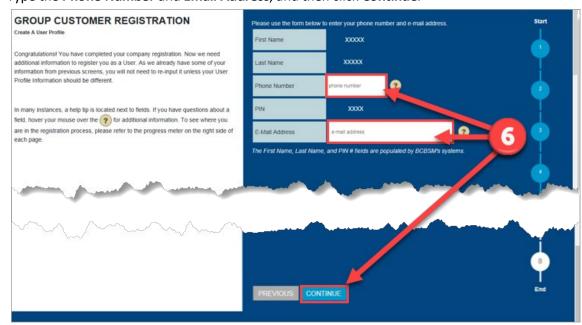

Create a **User Name** and **Password**, and then click **Continue**.

7

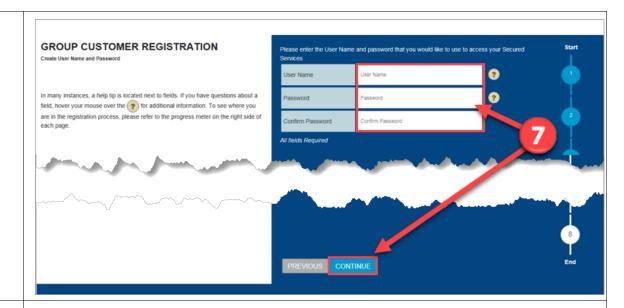

8

Click the two drop-down arrows to select two different security **Questions**, type the **Answers** in the white boxes, and click **Continue**.

**Note:** This step may take time. Unless you receive an error do not back out of this step.

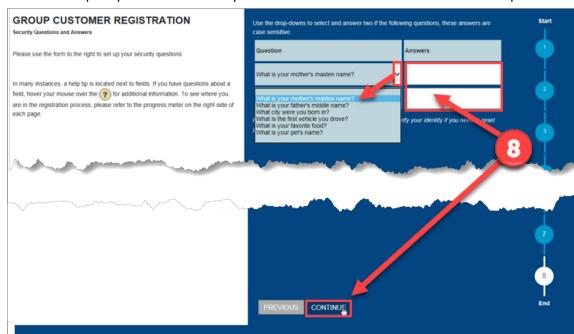

9

Verify that all the information you entered is correct and click **Continue** to complete your registration.

**Note:** This step may take time. Unless you receive an error do not back out of this step. You will receive email notification once your registration is processed.

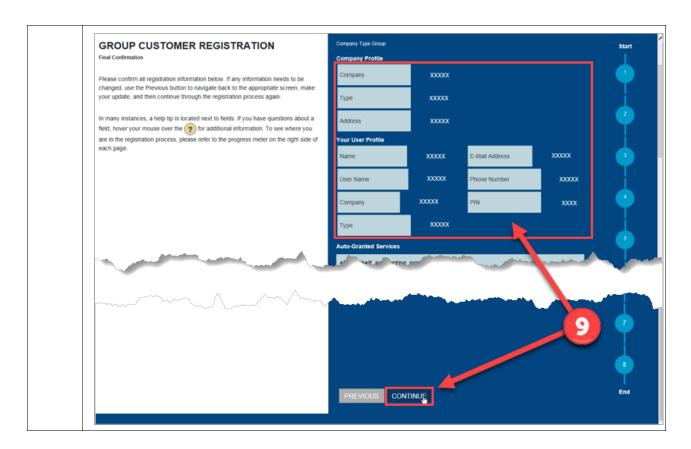

#### Task 2 Resetting Your Password

Users can reset their password from the Login screen at BCBSM.com.

 Note: This task assumes you have selected Forgot Your Password under Login at BCBSM.com.

Complete the following steps to reset your password.

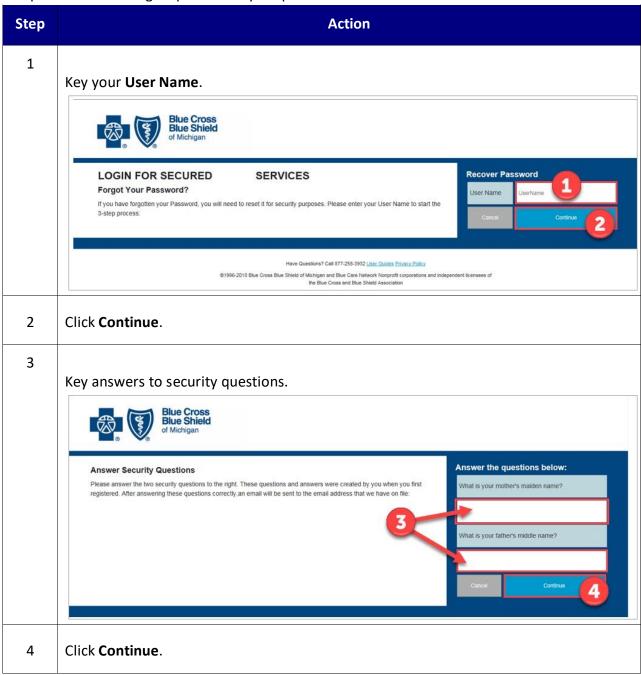

#### Task 3 **Recovering Your User Name**

Users can recover their User Name from the Login screen at BCBSM.com and have it sent via email.

 Note: This task assumes you have selected Forgot Your User Name under Login at BCBSM.com.

Complete the following steps to recover your User Name.

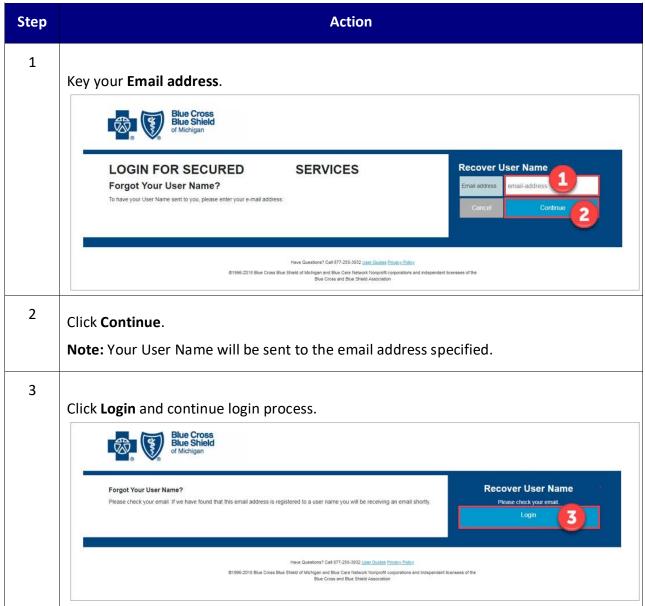

# 2 Administrator Procedures

BCBSM's Agent and Employer Secured Services administration functionality is designed to support the registration, access management and provisioning processes for users of the secure Agent and Group portal.

At the top of the landing page, there are three links available to assist Administrators.

The three links are:

- Portal Access
- Group Code Access
- User Administration

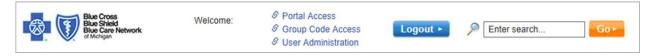

### 2.1 Portal Access - Administrator

As an Administrator, **Portal Access** is used to manage your own secured services account, in addition to managing any user(s) registered to your Agent/Group. The tasks you can perform in this section are listed below:

- Inviting new users
- Approving new users
- · Approving requests for access or services
- Updating user profile

Log in and click **Portal Access** to begin a task.

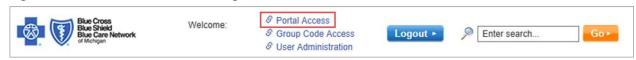

#### Task 4 Inviting New Users

As an Administrator, you can invite new users to register via email. Each invited user receives an email invitation that provides instructions and a link to complete their registration.

Note: This task assumes you are successfully logged in and have selected Portal Access. All fields marked with an asterisk (\*) are required.

Complete the following steps to invite new users.

| Step | Action |
|------|--------|
|      |        |

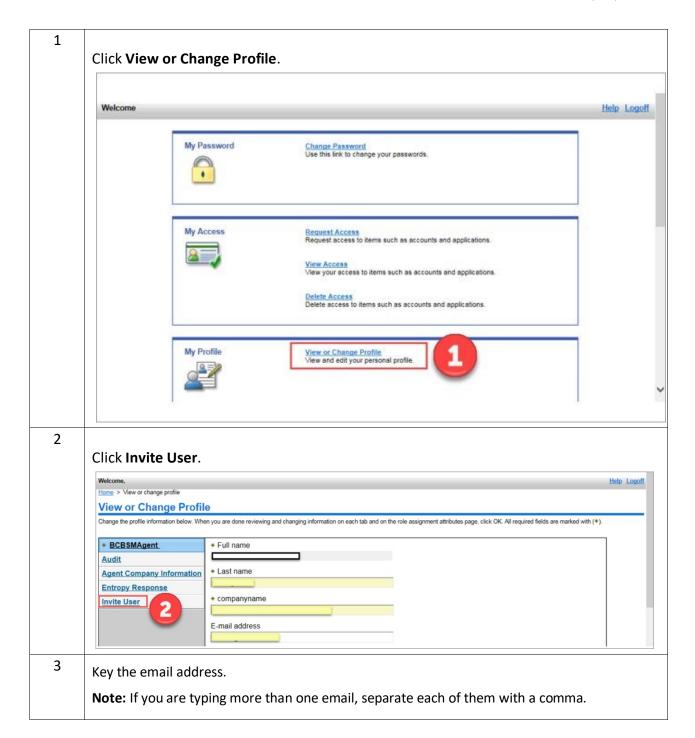

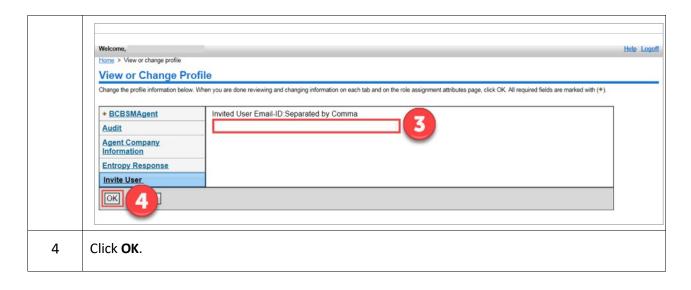

#### Task 5 Approving New Users

After a new user has completed the registration process, you are notified via email. You are then able to approve the user.

• **Note:** This task assumes you are successfully logged in and have selected **Portal Access**. All fields marked with an asterisk (\*) are required.

Complete the following steps to approve a new user.

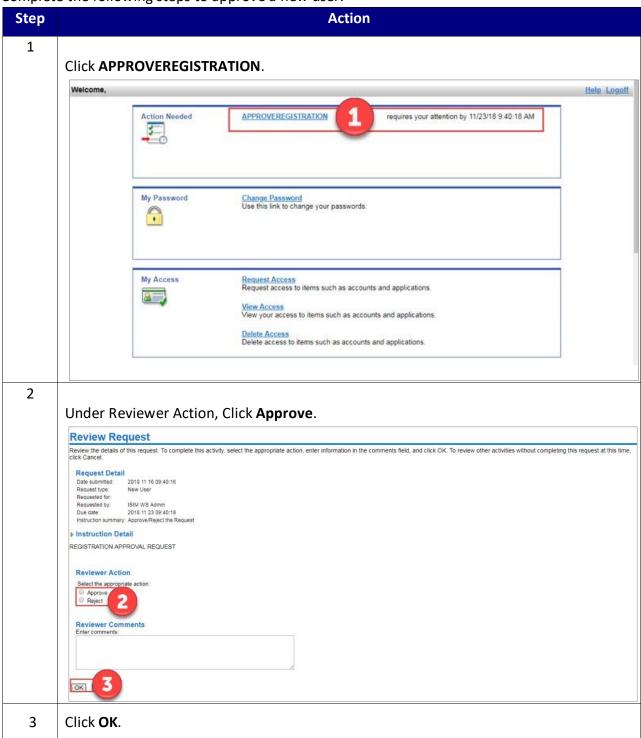

The following screen displays to confirm your approval of the new user.

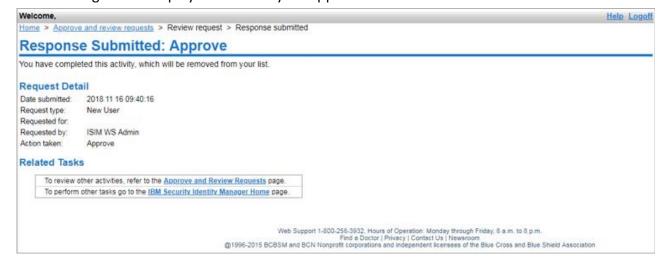

#### Task 6 Approving an Access (Service) Request

A user request for access (service) for an application does not become effective until you as an administrator approve it.

• **Note:** This task assumes you are successfully logged in and have selected **Portal Access**. All fields marked with an asterisk (\*) are required.

Complete the following steps to approve an access (service) request.

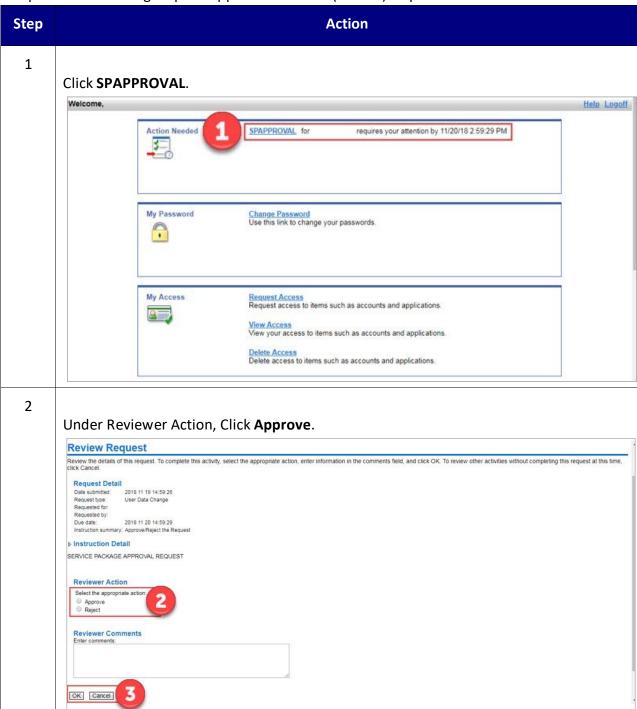

3 Click **OK**.

The following screen displays to confirm approval of the access (service) request.

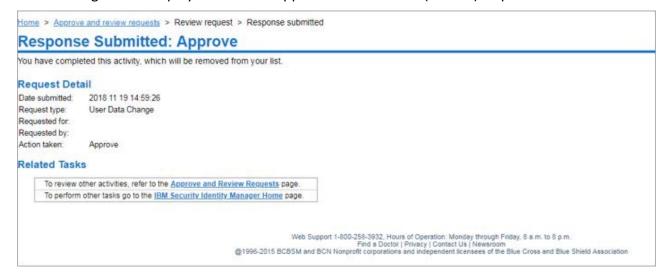

#### Task 7 Updating User Profile

You can update your user profile from the link **View or Change Profile**, found in the My Profile section. There are five tabs on the left navigation window that make up the personal user profile. They are: BCBSM Agent (or BCBSM Group), Agent Company Information (or Group Company Information), Audit, Entropy Responses, and Invite User.

• Note: This task assumes you are successfully logged in and have selected Portal Access. All fields marked with an asterisk (\*) are required.

Complete the following steps to update a user profile.

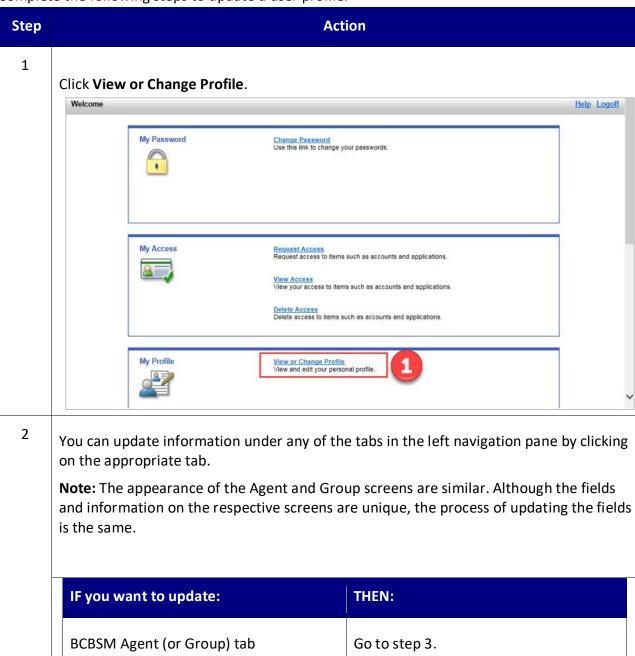

| Agent (or Group) Company Information | Go to step 5. |
|--------------------------------------|---------------|
| tab                                  |               |

| Entropy Responses  Note: Entropy Responses refers to security questions and answers. | Go to step 7. |
|--------------------------------------------------------------------------------------|---------------|
| Invite User                                                                          | Go to step 9. |

3

Key the updated information in the correct fields.

**Note:** The screen displayed is for an Agent user. The screen for a Group user is similar, but with fields and information relating to the Group. The process of updating is the same.

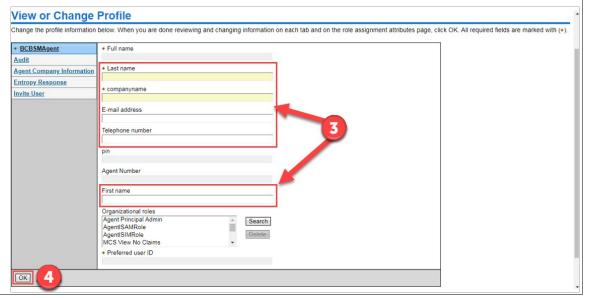

4

#### Click **OK**.

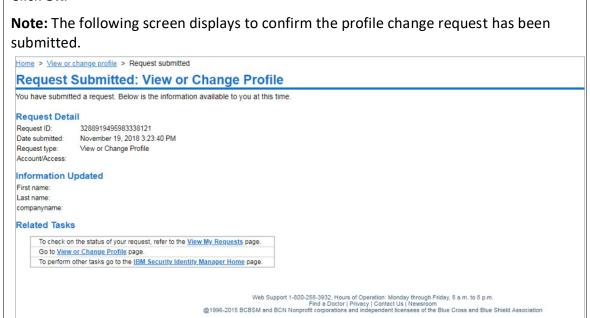

5 Key the updated information in the correct fields. Note: The screen displayed is for Group Company Information. The screen for Agent Company Information is similar, but with fields and information relating to the Agent. The process of updating is the same. Home > View or change profile View or Change Profile Change the profile information below. When you are done reviewing and changing information on each tab and on the role assignment attributes page, \* BCBSMGroup Group Auto Update \* Group Company Information Company Name Audit Group Company Address **Entropy Responses** Invite User Group Firm Type Classification **BCBSM Group Number** Group hipaaphi **Group Registration Time** T&C Time Group SponsorID \* Group FirmType Group ContractSize Group-Group Name Group CID Mainframe BCBSM-ID Mainframe-BCN-ID OK Web Support 1-800-258-3932, Hours of Operation: Monday through Friday, 8 a.m. to 8 p.m.

6 Click **OK**.

**Note:** A screen displays to confirm the profile change request has been submitted.

7 Key the updated information in the correct fields.

**Note:** Entropy Responses refers to security questions and answers.

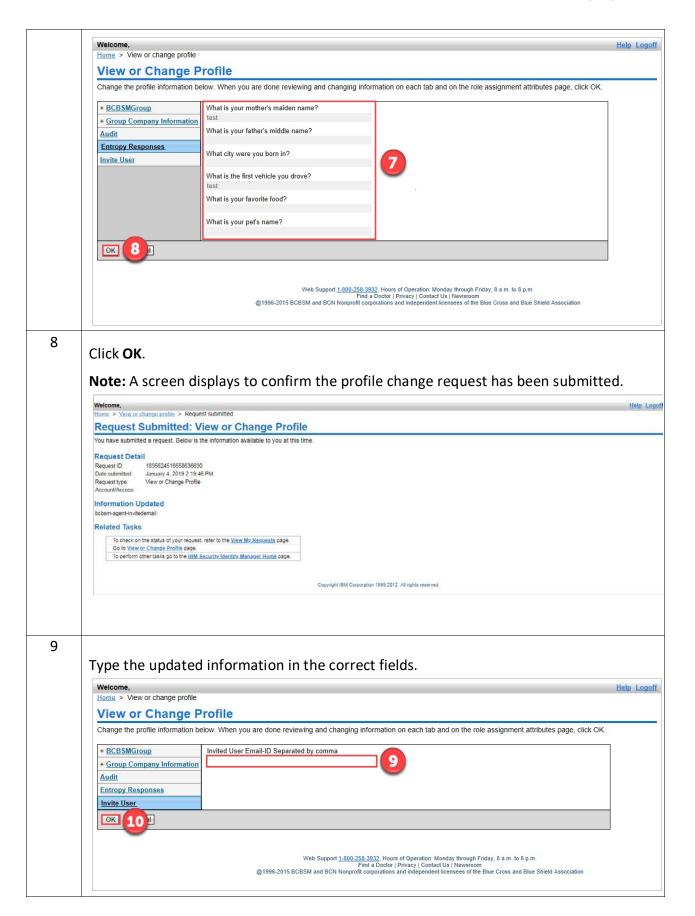

Click OK.

Note: A screen displays confirming the profile change request has been submitted.

Welcome.

Home > Mercon change profile > Request submitted

Request Submitted: View or Change Profile

You have submitted a request. Below is the information available to you at this time.

Request Datail

Request ID: 189624516658688800

Date submitted: Account/Access

Information Updated

bother-agent-in-indedemal:

Related Tasks

To check on the status of your request, refer to the View Mr. Requests page.

On to View or Change Profile

On to View or Change Profile

Account/Access

To check on the status of your request, refer to the View Mr. Requests page.

On to View or Change Profile page.

To perform other tasks go to the tital Security Rentify Manager Home page.

## 2.2 Group Code Access - Administrator

As an Administrator, the **Group Code Access** link at the top of the landing page is used to manage your users' access (e.g., manage group/divisions, external access, automatic-updates). The tasks you can perform in this section are listed below:

- Adding/removing group codes
- Requesting/approving external access
- Turning on/off automatic-updates

Log in and click **Group Code Access** to begin a task.

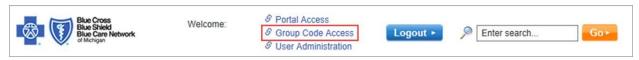

#### Task 8 Adding/Removing Group Codes

As an Administrator, you can add and/or remove group codes for a user.

• **Note:** If you turn on the Automatic-Updates you will be granting access to all Group Codes. Automatic-Updates must be turned **Off** to remove Group Codes.

This task assumes you are successfully logged in and have selected **Group Code Access**. All fields marked with an asterisk (\*) are required.

Complete the following steps to add/remove group codes.

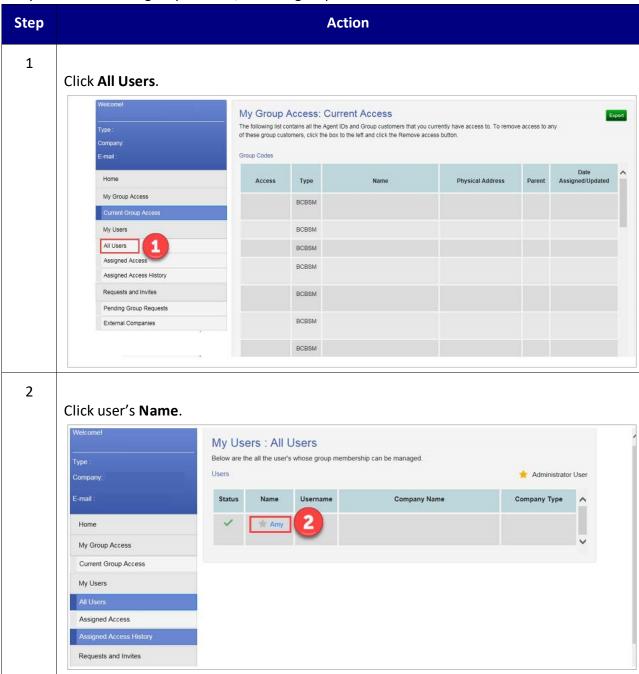

Note: The selected user's Current Access displays.

To Then

Add Group Codes Go to step 4.

Remove Group Codes Go to step 7.

4

Click Add Access.

**Note:** If **Turn On** is selected for Automatic-Updates, access is granted to all Group Codes.

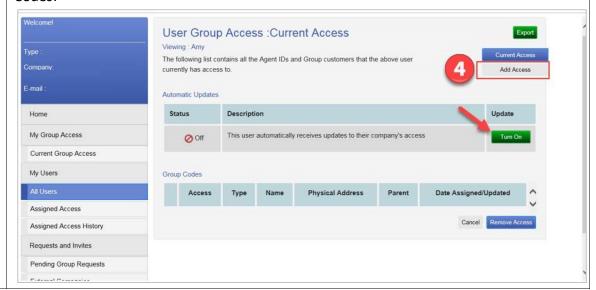

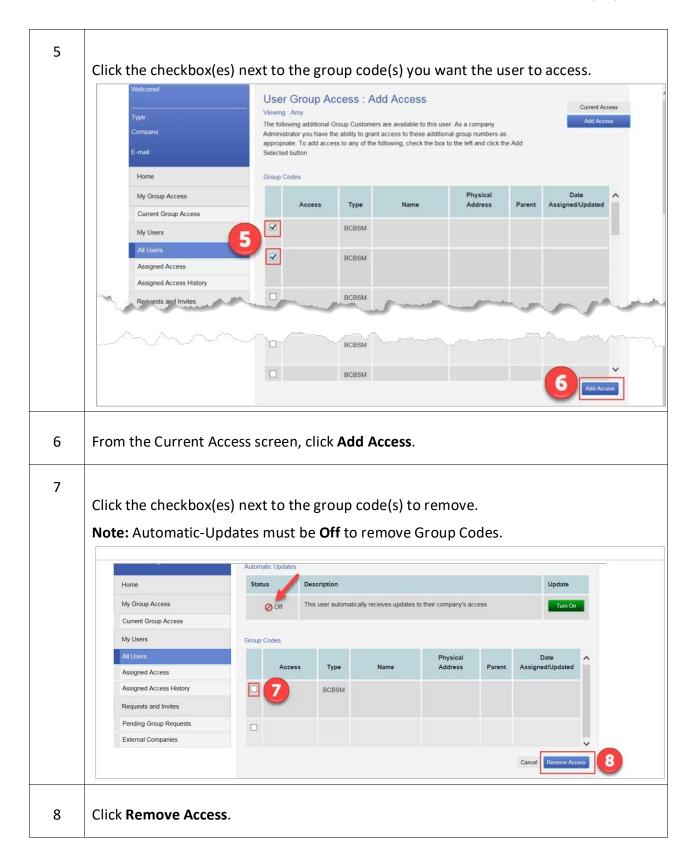

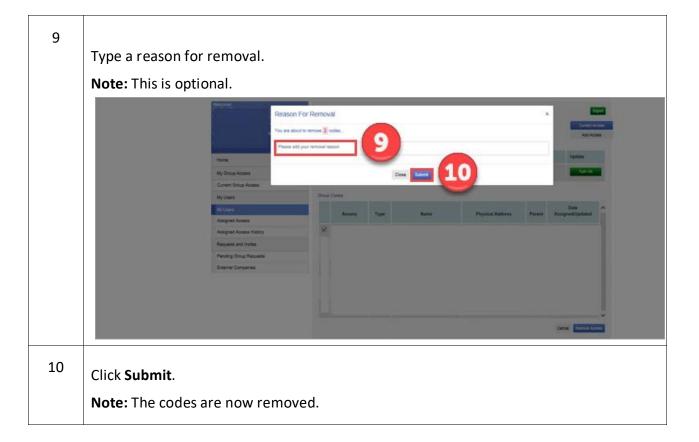

#### Task 9 Requesting/Approving External Access

Administrators can request access to group numbers owned by other external companies. They can also approve external requests. When a request is submitted, the administrator(s) in the owning Group company is notified. The administrator(s) of the owning Group company can decide to approve or to reject requests from outside Group companies.

• Note: This task assumes you are successfully logged in and have selected **Group Code**Access. All fields marked with an asterisk (\*) are required.

Complete the following steps to request/approve external access.

| Step | Action |
|------|--------|
|------|--------|

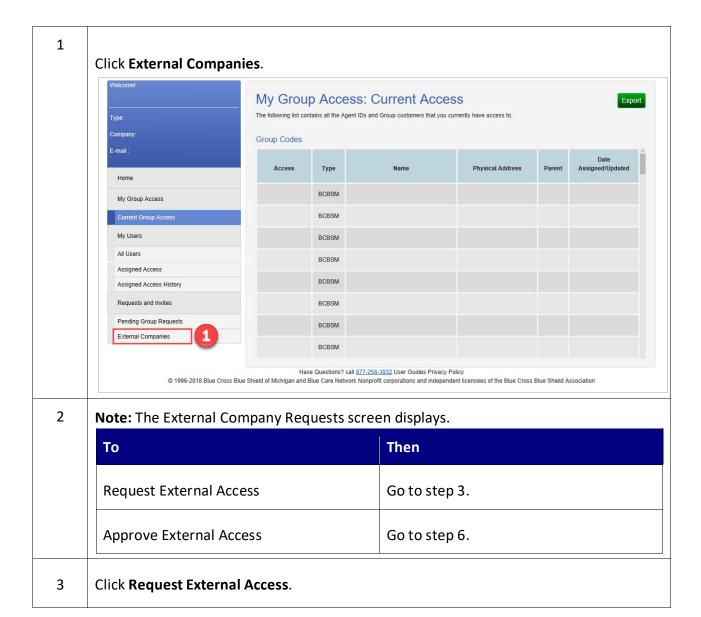

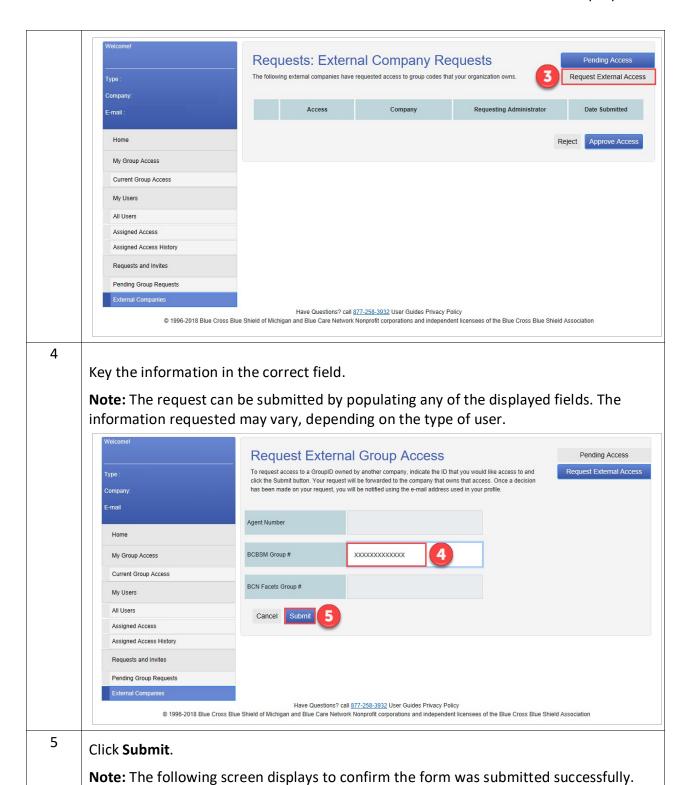

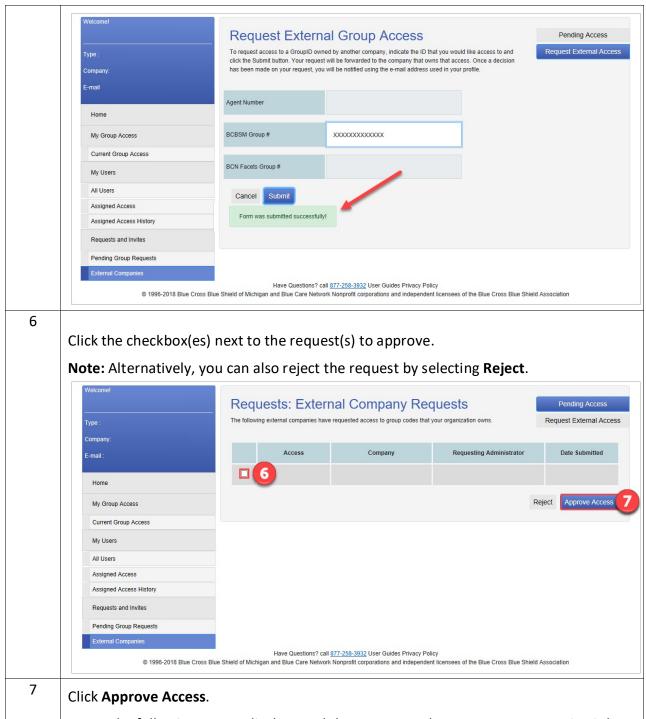

**Note:** The following screen displays and the request no longer appears, meaning it has been approved.

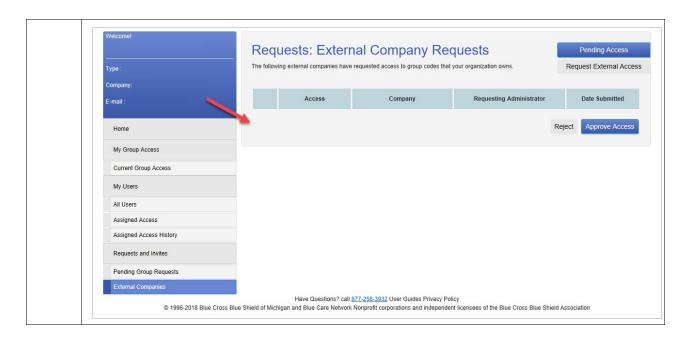

#### Task 10 Approving Group Code Requests

A user can request access to a group code, and as the administrator you can approve or reject the request.

Note: This task assumes you are successfully logged in and have selected Group Code
 Access. All fields marked with an asterisk (\*) are required.

Complete the following steps to approve requested group code(s).

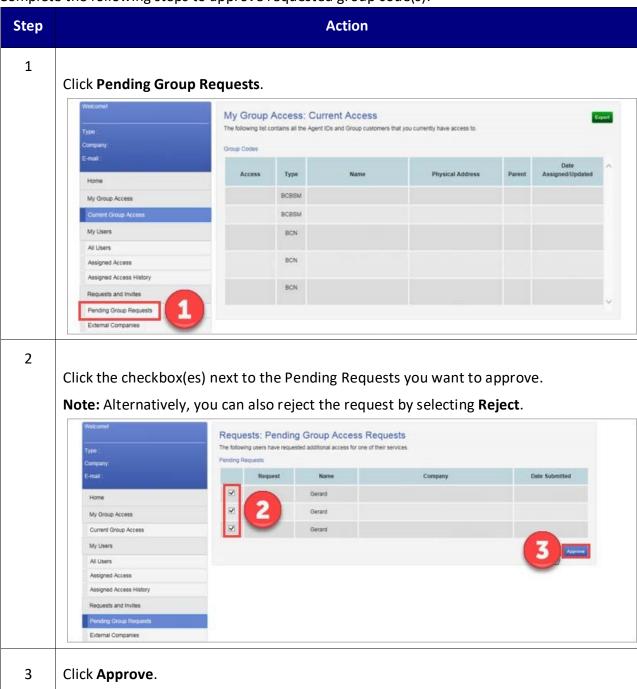

The following screen displays that the pending requests are no longer listed and have been approved.

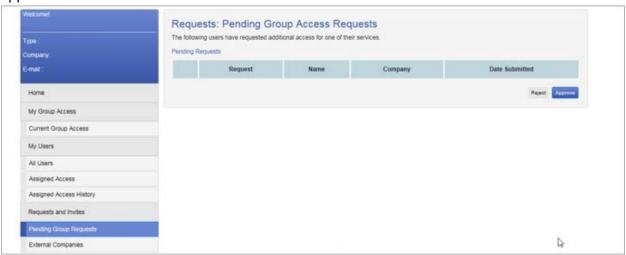

#### Task 11 Turning On/Off Automatic-Updates

If automatic-updates are turned on for a user, the user is given access to all current group codes and they automatically receive access to newly added group codes in the future. If the automatic-updates are turned off, the group code access must be added manually for the user.

Note: This task assumes you are successfully logged in and have selected Group Code
 Access. All fields marked with an asterisk (\*) are required.

Complete the following steps to turn on/off a user's automatic-updates.

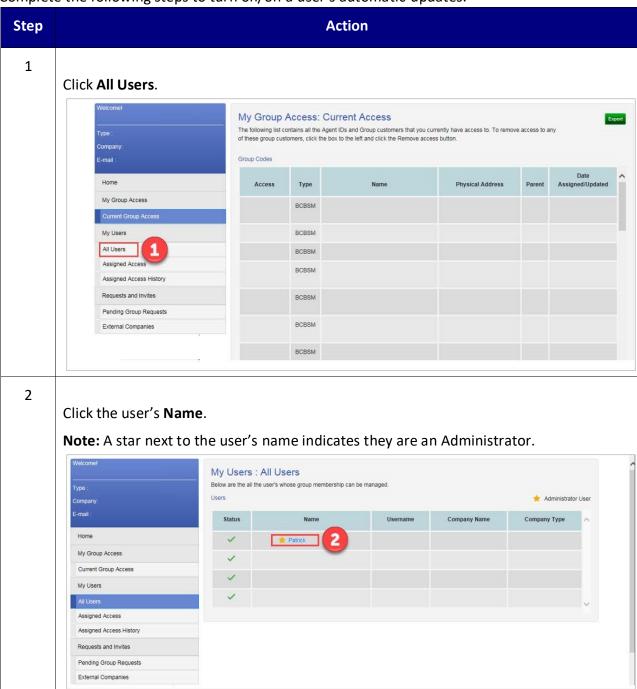

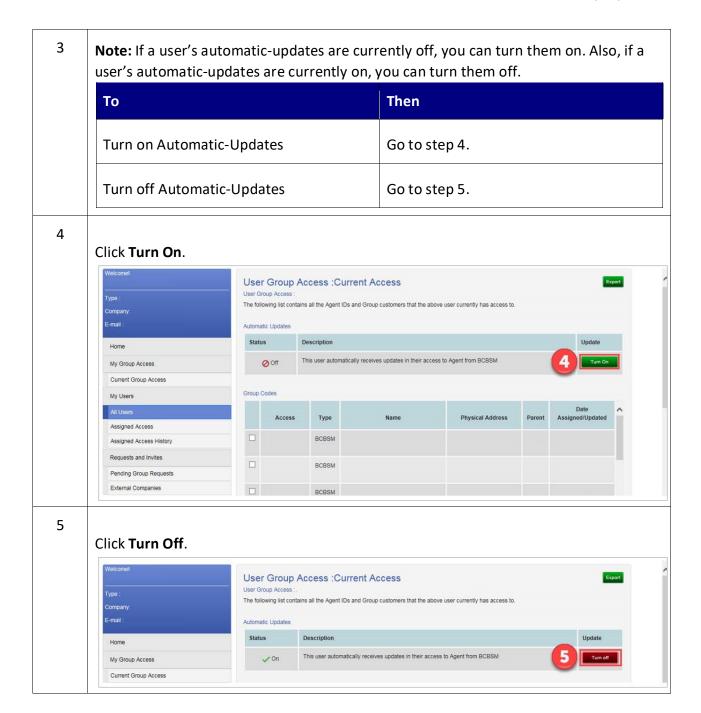

# 2.3 User Administration - Administrator

As an administrator, you have access to the User Administration link at the top of the landing page. It is used to manage your group users' profiles (e.g., manage user access/services, change passwords). The tasks you can perform in this section are listed below:

- Resetting user password
- Locking/unlocking user

- Terminating user
- Adding/removing services from user
- · Assigning an administrator

Log in and click **User Administration** to begin a task.

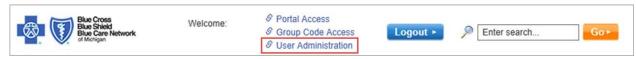

# Task 12 Changing/Resetting User Passwords

If a user keys in an incorrect password three times or more, the system security will automatically disable their account. At that point, you need to change or reset a user password.

Note: This task assumes you are successfully logged in and have selected User Administration. All fields marked with an asterisk (\*) are required.

Complete the following steps to change a user password.

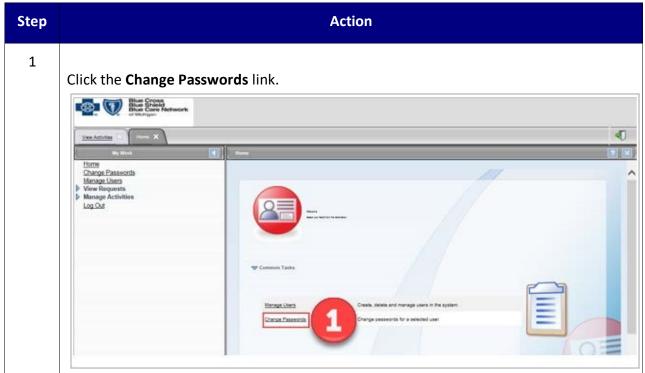

2

Type the user's information in the **Search** field.

**Note:** The information required in the search depends on the filter selected in the **Search by** field. You can search by Preferred User ID, Full name, Email address, or Last name.

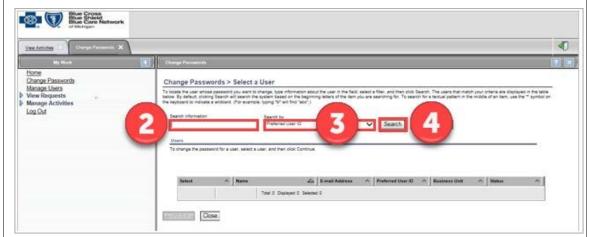

3 Click **Search by** drop-down arrow to select the proper filter.

Click the radio button next to the user whose password you want to change.

Click the radio button next to the user whose password you want to change.

\*\*Passwords > Select a User

\*\*Passwords > Select a User

\*\*Passwords > Select a User

\*\*Passwords > Select a User

\*\*Passwords > Select a User

\*\*Passwords > Select a User

\*\*Passwords > Select a User

\*\*Passwords > Select a User

\*\*Passwords > Select a User

\*\*Passwords > Select a User

\*\*Passwords > Select a User

\*\*Passwords > Select a User

\*\*Passwords > Select a User

\*\*Passwords > Select a User

\*\*Passwords > Select a User

\*\*Passwords > Select a User

\*\*Passwords > Select a User

\*\*Passwords > Select a User

\*\*Passwords > Select a User

\*\*Passwords > Select a User

\*\*Passwords > Select a User

\*\*Passwords > Select a User

\*\*Passwords > Select a User

\*\*Passwords > Select a User

\*\*Passwords > Select a User

\*\*Passwords > Select a User

\*\*Passwords > Select a User

\*\*Passwords > Select a User

\*\*Passwords > Select a User

\*\*Passwords > Select a User

\*\*Passwords > Select a User

\*\*Passwords > Select a User

\*\*Passwords > Select a User

\*\*Passwords > Select a User

\*\*Passwords > Select a User

\*\*Passwords > Select a User

\*\*Passwords > Select a User

\*\*Passwords > Select a User

\*\*Passwords > Select a User

\*\*Passwords > Select a User

\*\*Passwords > Select a User

\*\*Passwords > Select a User

\*\*Passwords > Select a User

\*\*Passwords > Select a User

\*\*Passwords > Select a User

\*\*Passwords > Select a User

\*\*Passwords > Select a User

\*\*Passwords > Select a User

\*\*Passwords > Select a User

\*\*Passwords > Select a User

\*\*Passwords > Select a User

\*\*Passwords > Select a User

\*\*Passwords > Select a User

\*\*Passwords > Select a User

\*\*Passwords > Select a User

\*\*Passwords > Select a User

\*\*Passwords > Select a User

\*\*Passwords > Select a User

\*\*Passwords > Select a User

\*\*Passwords > Select a User

\*\*Passwords > Select a User

\*\*Passwords > Select a User

\*\*Passwords > Select a User

\*\*Passwords > Select a User

\*\*Passwords > Select a User

\*\*Passwor

Click **Continue**.

6

7 Type the same new password in the in the Password and Confirm Password fields. 4 Home Change Passwords Manage Users In View Requests Manage Activities Log Out To charge the password for Arry Ref. saled whether you went to have the system parametric password or whether you won't in steach the password from If you appetly a password, it must contain to the uses, for the uses to the password for the association to the association to the password of the password of the association to the association to the associ Alon me to type a passwort Service Name 🕮 User 🖰 (SAM Section / Extensi Agent Lines) Click Submit. 8 9 Click Close. **Note:** The home screen of User Administration is displayed. Blue Cross Blue Shield Blue Care Network 40 Home Change Passwords Manage Users D View Requests D Manage Activities Change Passwords > Success Log Out on ISAM Service - Esternal on ITIM Service

### Task 13 Suspending/Locking a User Account

Occasionally it may become necessary to suspend (lock) a user account, for example, if they are out on leave or have been terminated. In this system, the user no longer needs to be suspended before being terminated.

Note: This task assumes you are successfully logged in and have selected User Administration. All fields marked with an asterisk (\*) are required.

Complete the following steps to suspend a user's account.

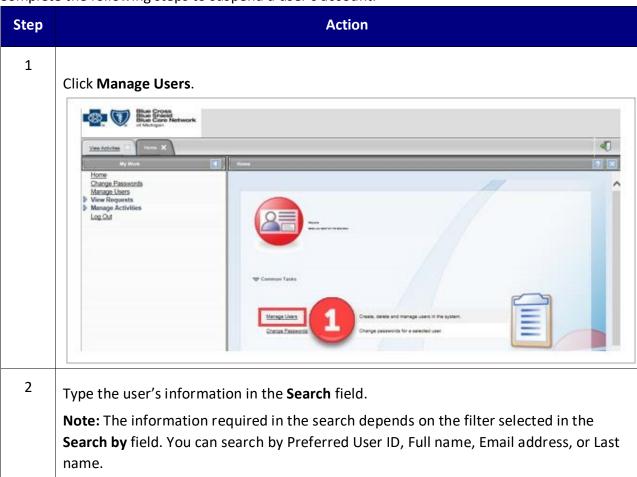

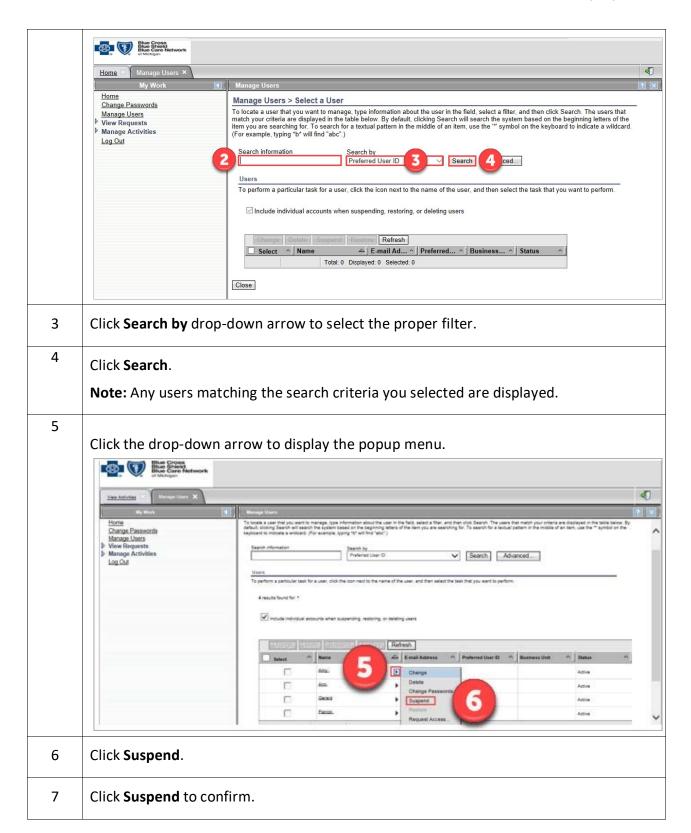

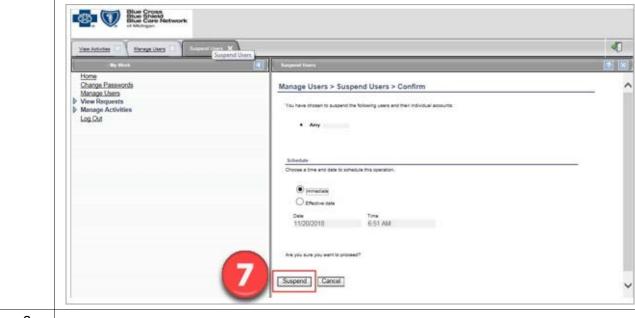

8

#### Click Close.

**Note:** This closes the Suspend Users tab and returns to Manage Users tab.

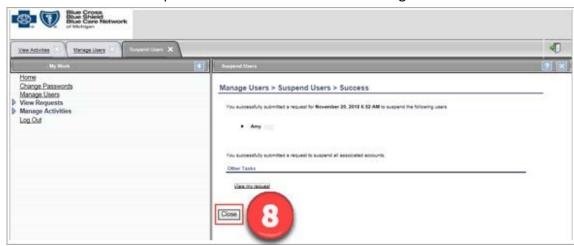

9

# Click Refresh.

**Note:** The user status displays Inactive.

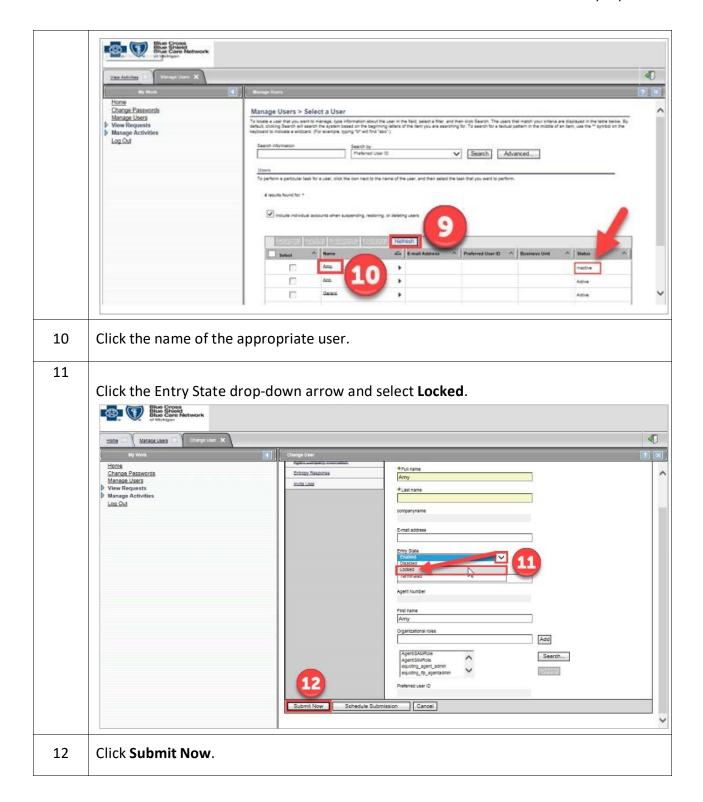

# Task 14 Restoring/Activating a Suspended/Locked Account

It may be necessary to restore (activate) a user account, for example, if the user was out on leave.

Note: This task assumes you are successfully logged in and have selected **User**Administration. All fields marked with an asterisk (\*) are required.

Complete the following steps to restore a user account.

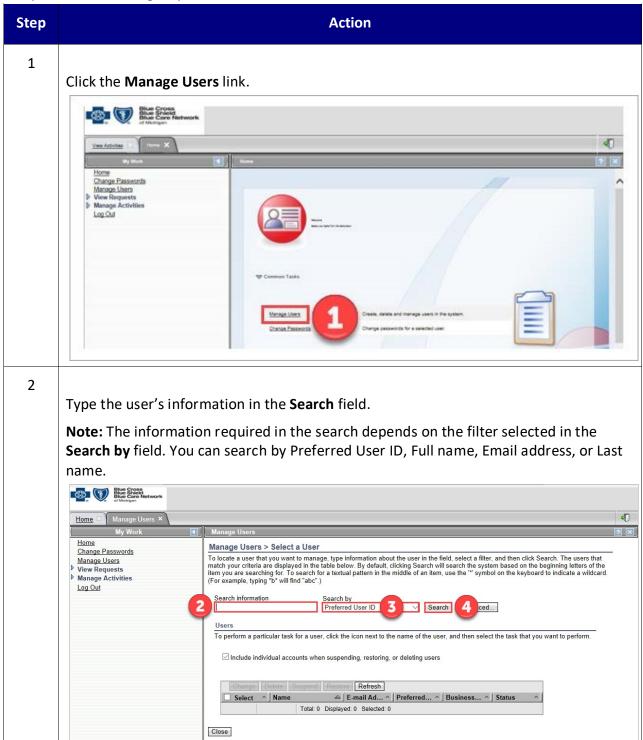

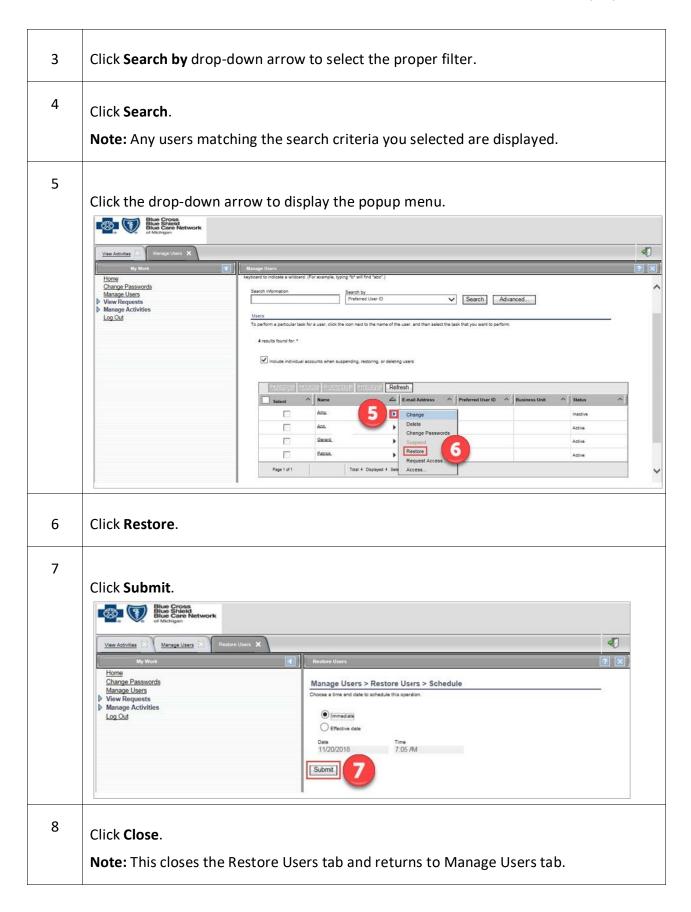

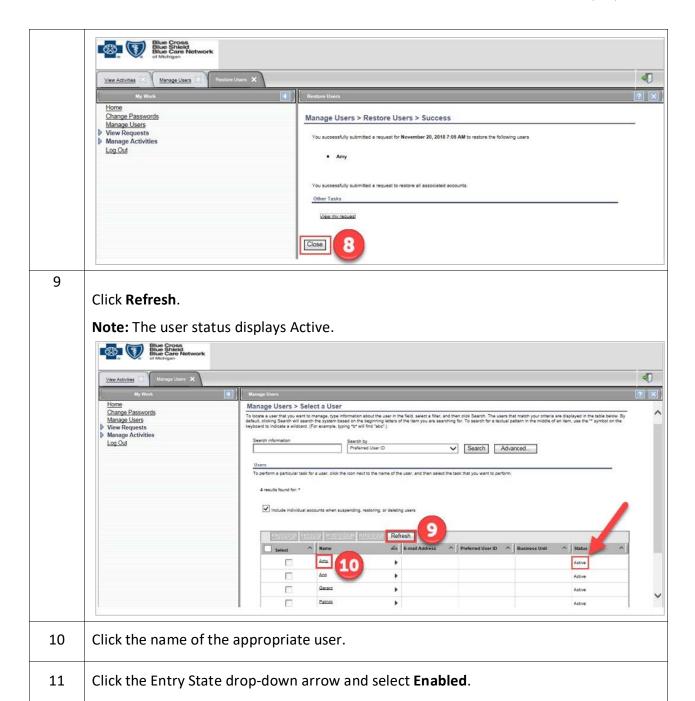

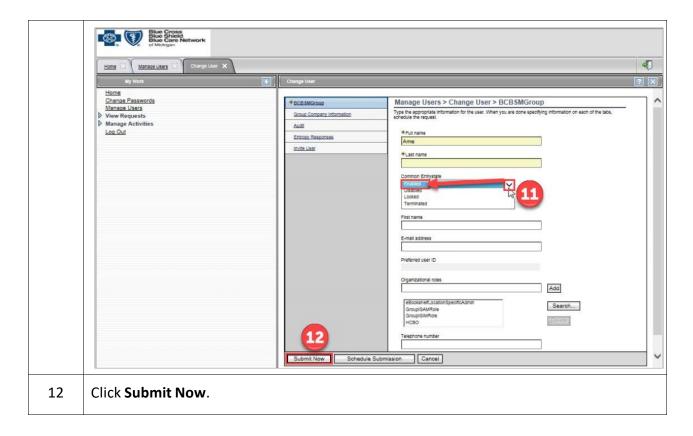

# Task 15 Deleting/Terminating a User's Account

Deleting (terminating) a user account is permanent. Once deleted, the user account cannot be re-used. Users that are deleted will lose all roles, access (services), group code access, and will not be able to log in.

- **Note:** This task should be completed within 24 hours of user's change of job responsibilities or termination of employment.
- This task assumes you are successfully logged in and have selected **User Administration**. All fields marked with an asterisk (\*) are required.

Complete the following steps to delete a user's account.

| Step Action |  |
|-------------|--|
|-------------|--|

1 Click Manage Users.

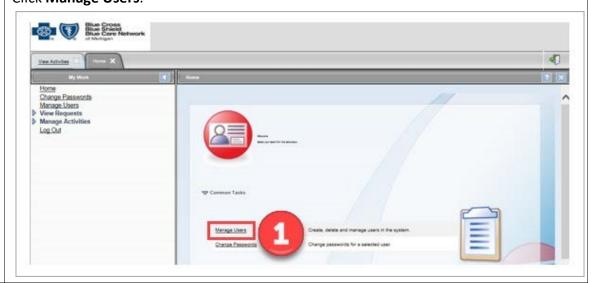

Type the user's information in the **Search** field.

**Note:** The information required in the search depends on the filter selected in the **Search by** field. You can search by Preferred User ID, Full name, Email address, or Last name.

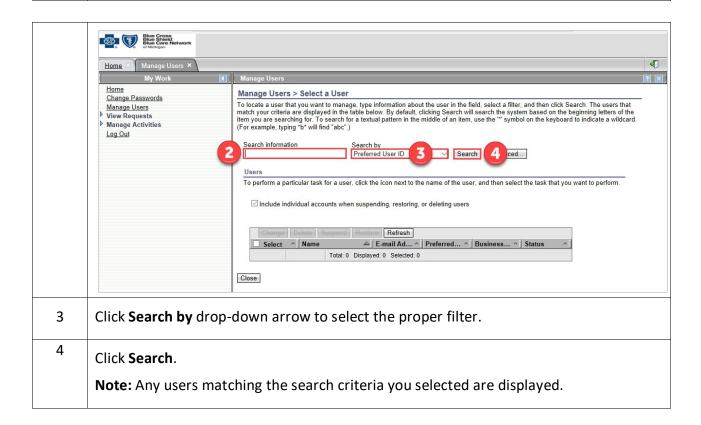

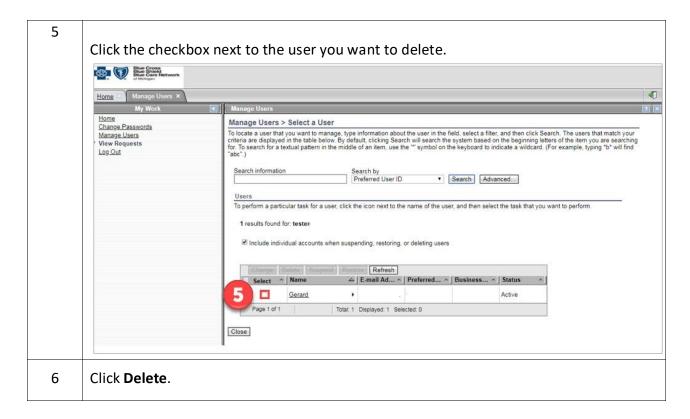

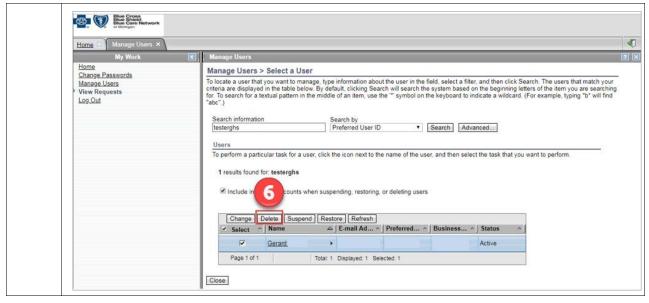

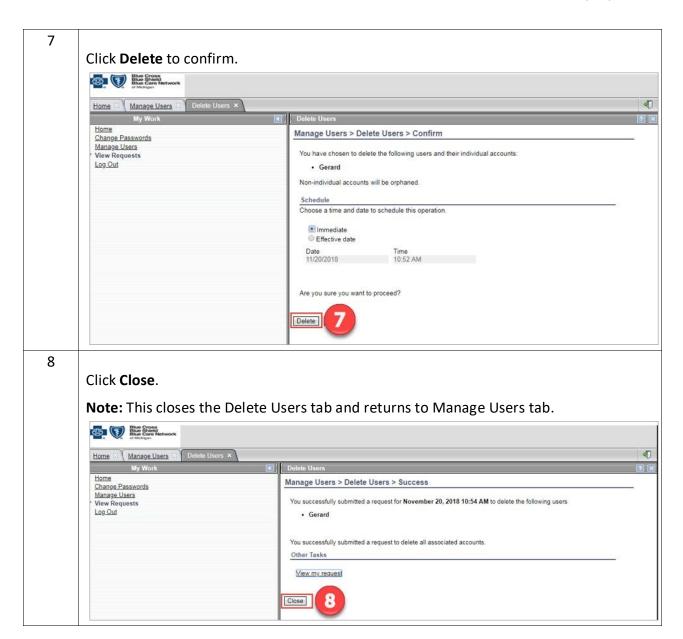

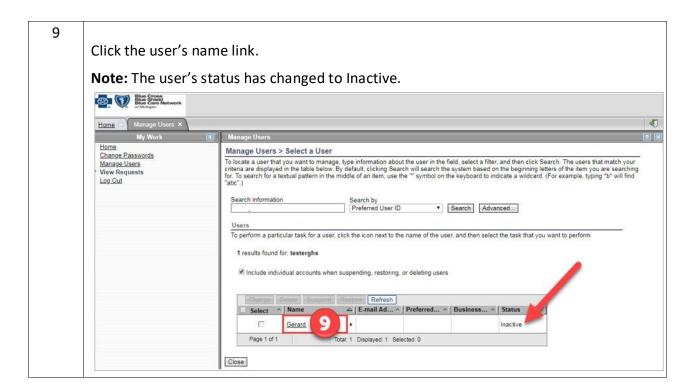

The following screen displays. The bottom of the page shows a check mark indicating the user has been terminated.

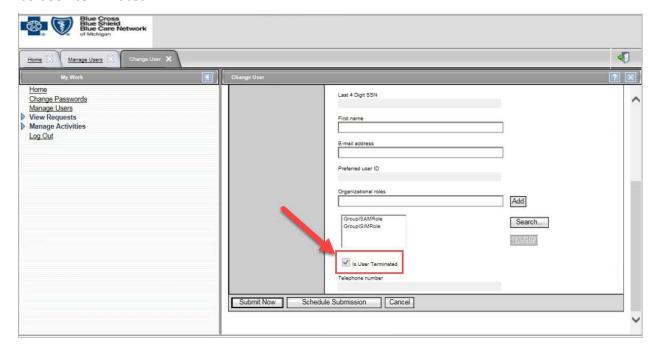

Task 16 Adding Services to a User

An administrator can grant the necessary services to a user's account. The administrator does not have to wait for a user to request access to services to grant access. Administrators are always limited to granting only those services to which their company has access.

Note: This task assumes you are successfully logged in and have selected **User**Administration. All fields marked with an asterisk (\*) are required.

Complete the following steps to add services to a user.

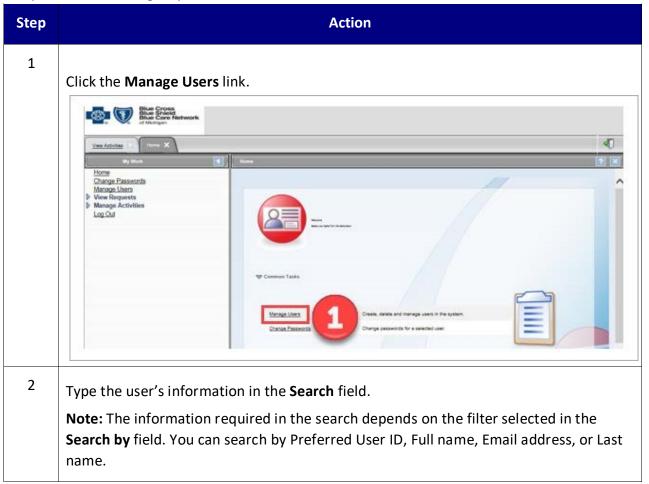

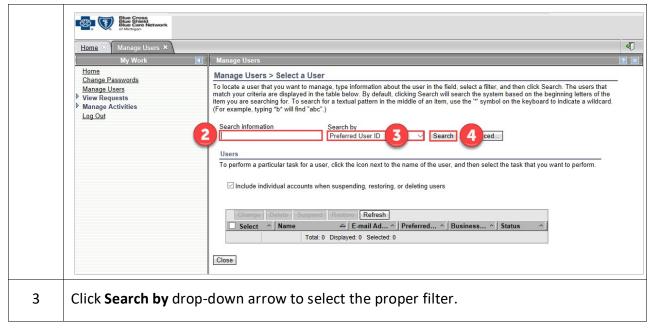

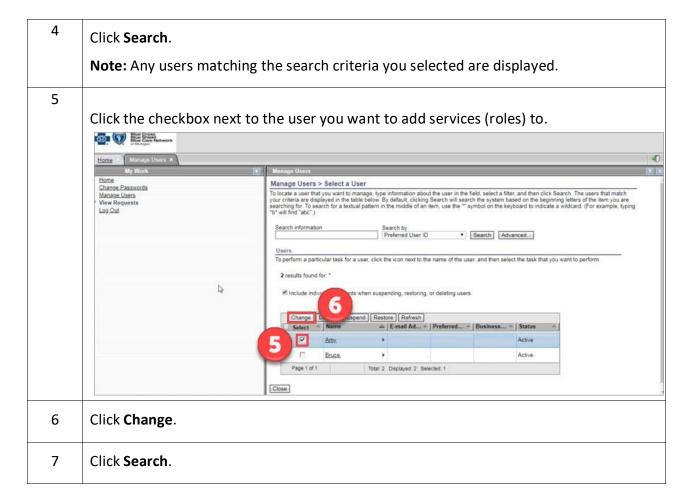

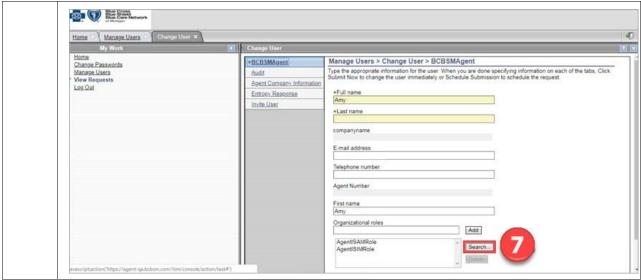

8 Click the drop-down arrows and/or type the search criteria in the three fields to display the appropriate services (roles). Blue Cross Blue Cross Blue Care Nathwork Home Manage Users Home Change Passwords Change User > Select Organizational Roles Manage Users View Requests Log Out Cancel D 9 Click Search. 10 Click the checkbox(es) next to the service(s) you want to add. Note: The services displayed depend on the type of user (i.e. Agent, Group, Association/Chamber) viewing them.

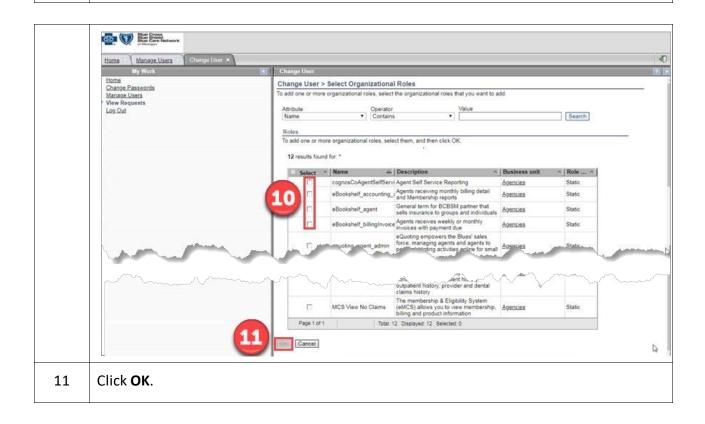

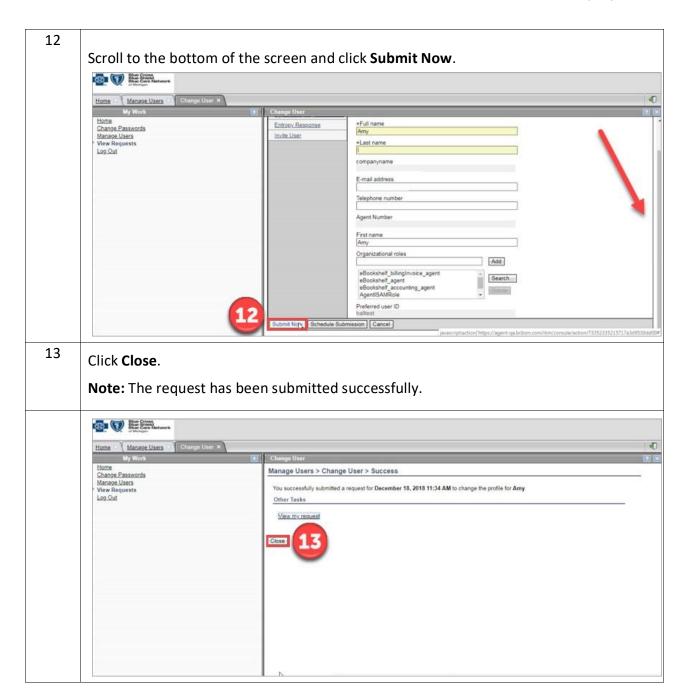

### Task 17 Removing Access (Service) from a User

If a user no longer needs to have certain access (services), the administrator can revoke the unnecessary access from the user.

Note: This task assumes you are successfully logged in and have selected User
 Administration. All fields marked with an asterisk (\*) are required.

Complete the following steps to remove services from a user.

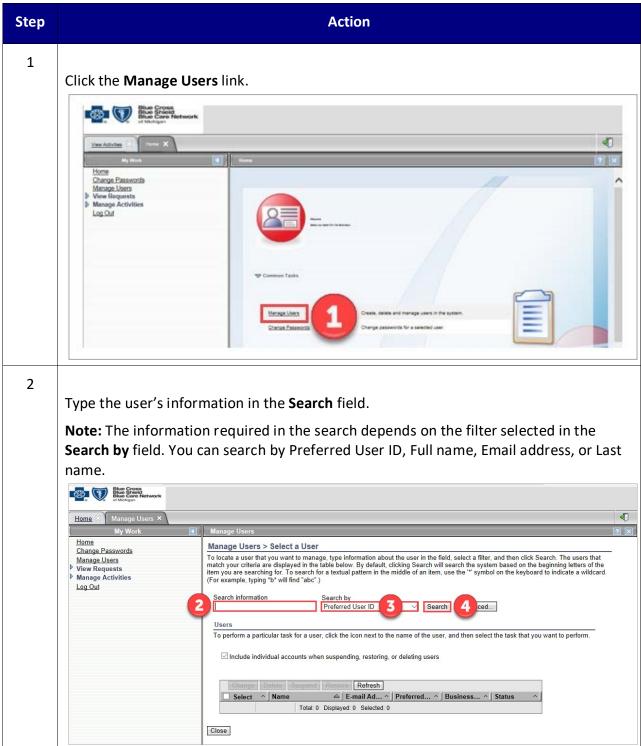

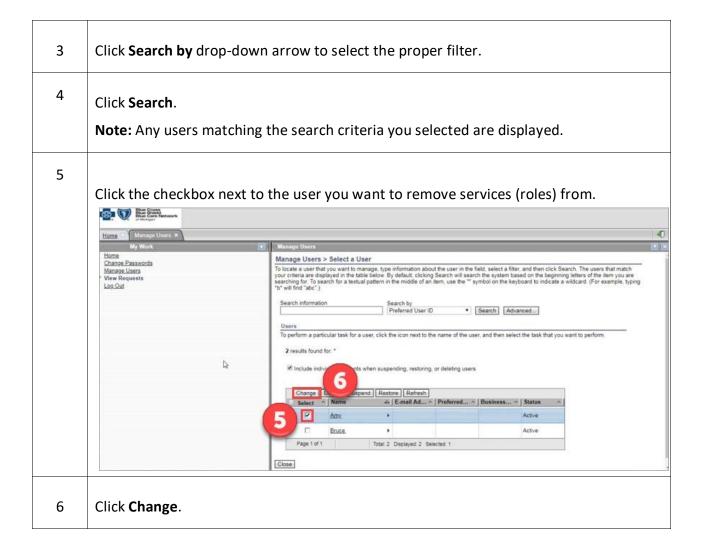

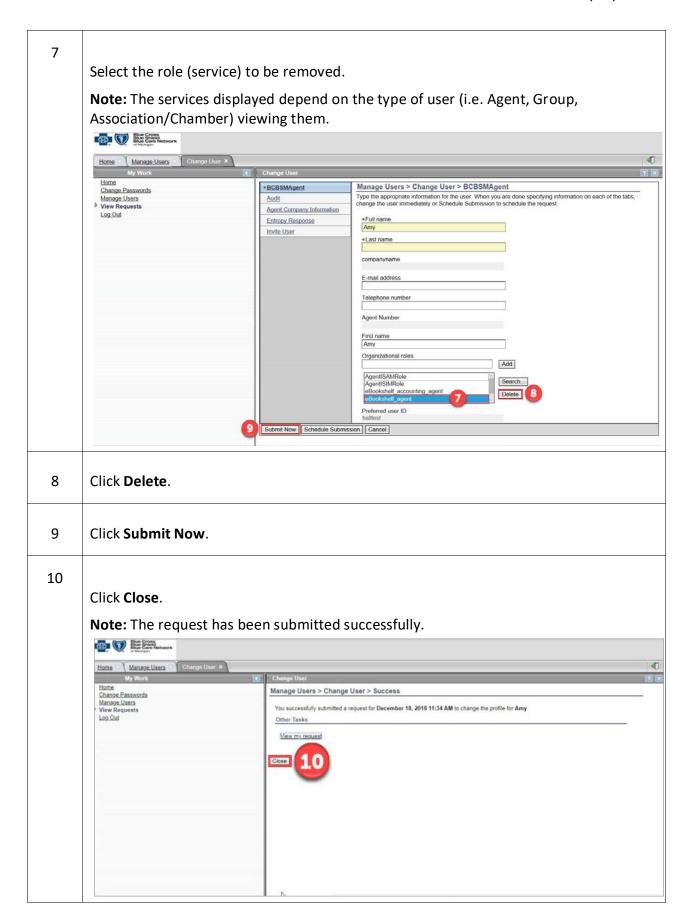

### Task 18 Assigning Principal Administrator

A need may arise to assign the administrator role to a user. After approving a user's registration request, the administrator can assign a user the role of Principal Administrator. The assigning administrator maintains the role as well.

Note: This task assumes you are successfully logged in and have selected User
 Administration. All fields marked with an asterisk (\*) are required.

Complete the following steps to assign user as Principal Administrator.

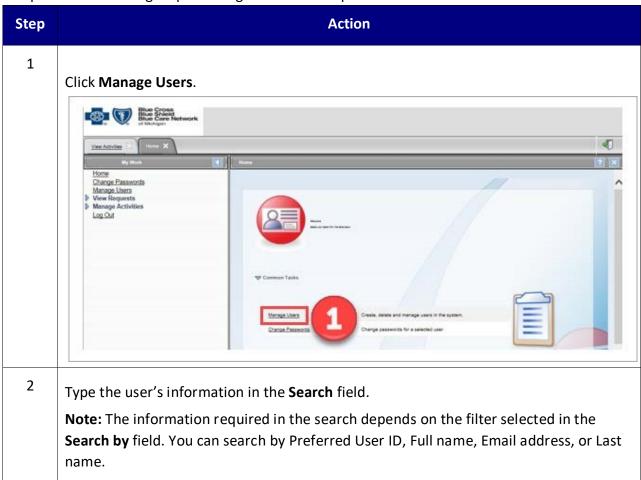

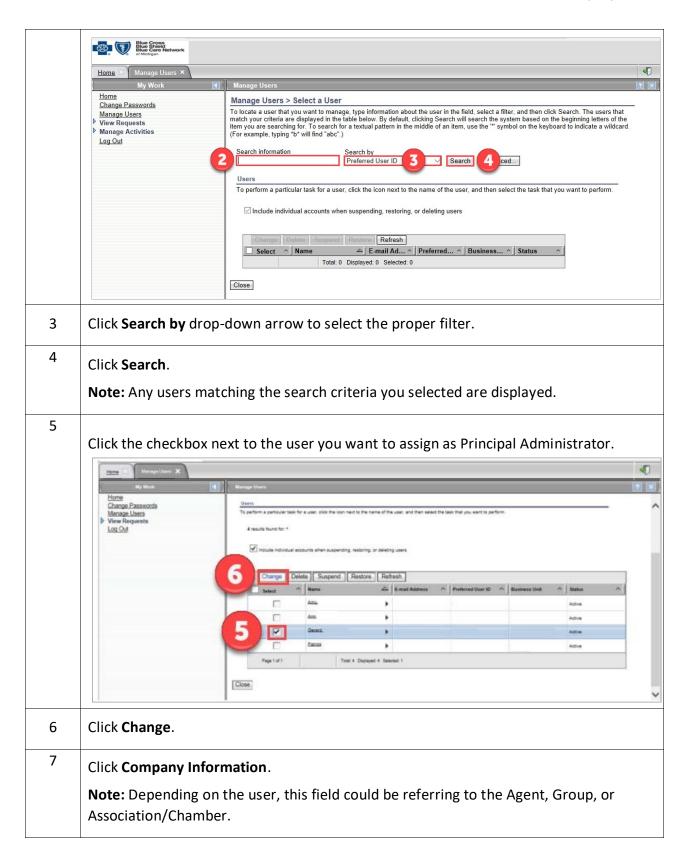

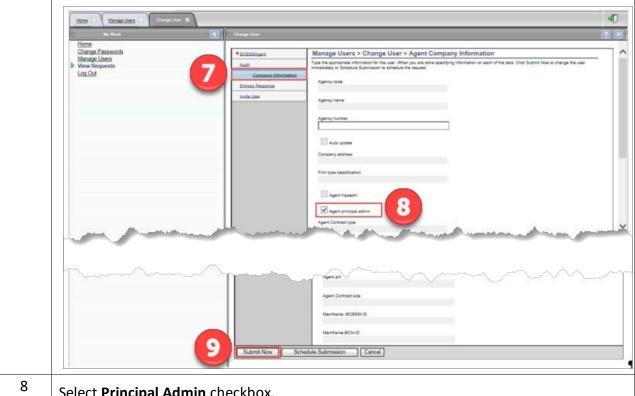

Select Principal Admin checkbox.

Note: Depending on the user, this field could be referring to the Agent, Group, or Association/Chamber.

9

## Click Submit Now.

Note: The Success screen appears.

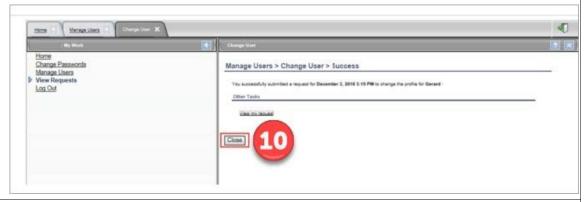

10 Click Close.

**Note:** The principal role now displays under the user's roles.

# 3 Non-Administrator Procedures

BCBSM's Agent and Employer Secured Services administration functionality is designed to support the registration, access management and provisioning processes for users of the secure Agent and Group portal.

At the top of the landing page, there are three links available to assist users.

- Portal Access
- Group Code Access
- User Administration

**Note:** Users that are *not* Administrators cannot access User Administration

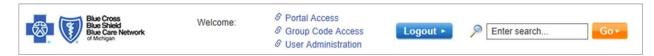

# 3.1 Portal Access – Non-Administrator

As a non-administrator, the **Portal Access** link at the top of the landing page is used to manage your ID. The tasks you can perform in this section are listed below:

- Changing password
- Requesting access (services)
- Updating user profile

Log in and click **Portal Access** to begin a task.

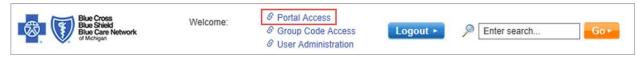

Task 19 Changing Password After Login

You can change your password after logging in to Secured Services.

Note: This task assumes you are successfully logged in and have selected Portal Access. All fields marked with an asterisk (\*) are required.

Complete the following steps to change your password after login.

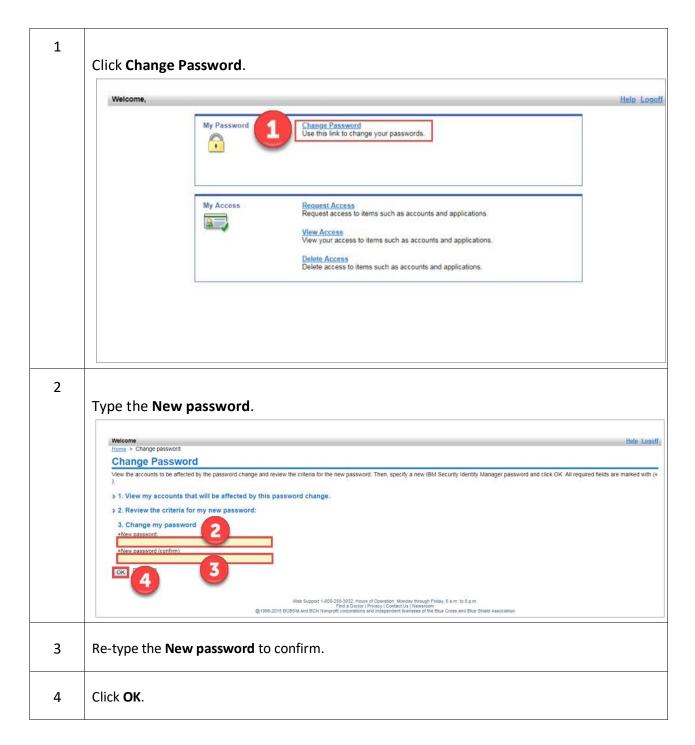

The following screen displays to confirm your change password request has been submitted.

12/20/2021 Version 7.1

# Request Submitted: Change Password

You have submitted a request. Below is the information available to you at this time.

#### Request Detail

Request ID: 3650926806125060852
Date Submitted: November 20, 2018 2:48:27 PM Change Password for Multiple Accounts on ISAM Service Request Type: Access/Account:

on ITIM Service

#### Related Tasks

To check on the status of your request, refer to the <u>View My Requests</u> page. To perform other tasks go to the <u>IBM Security Identity Manager Home</u> page.

Web Support 1-800-258-3932, Hours of Operation: Monday through Friday; 8 a.m. to 6 p.m. Find a Doctor [Privacy | Contact U s | Newsroom @1998-2015 BCBSM and BCN Nonprofit corporations and independent licensees of the Blue Cross and Blue Shield Association

### Task 20 Requesting Access (Services)

All users can request to have an available access (service) added to their ID.

Note: This task assumes you are successfully logged in and have selected Portal Access. All fields marked with an asterisk (\*) are required.

Complete the following steps to request access.

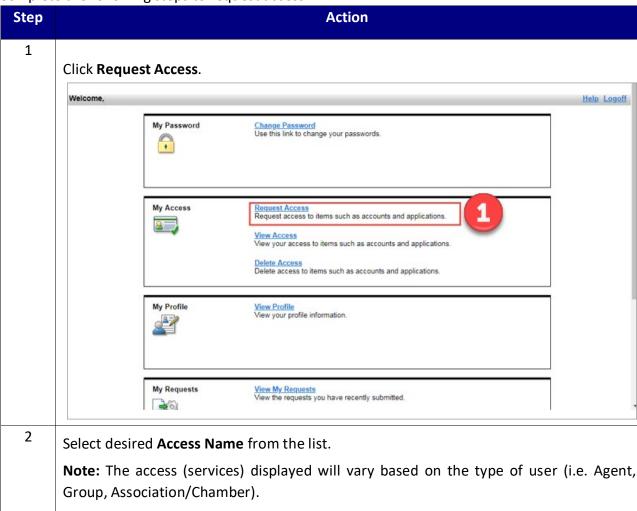

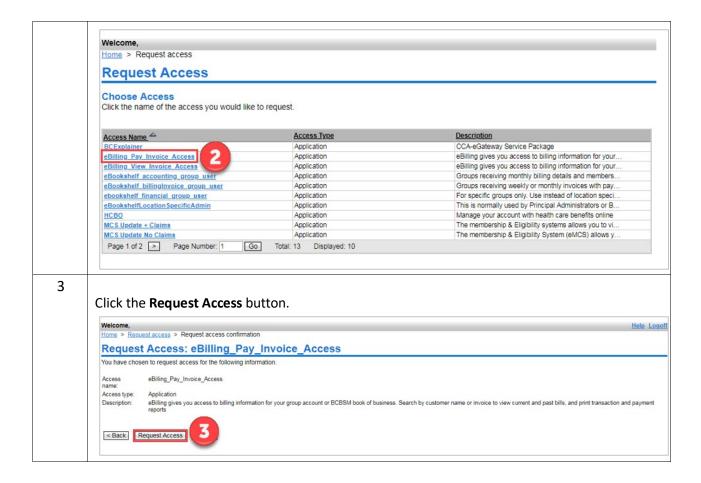

The following screen displays to confirm the access (service) request has been submitted.

• **Note:** An email notification is sent to the Administrator to approve/reject the requested access (service).

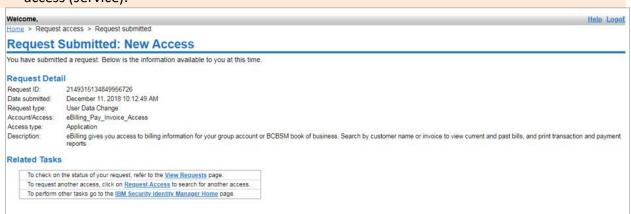

### Task 21 Updating User Profile

You can view and/or change your user profile information in the **My Profile** section. There are five hyperlinks in the left navigation window that make up the personal user profile. They are:

BCBSM Agent (or BCBSM Group), Agent Company Information (or Group Company Information), Audit, Entropy Responses, and Invite User.

Note: This task assumes you are successfully logged in and have selected Portal Access. All fields marked with an asterisk (\*) are required.

Complete the following steps to update your profile information.

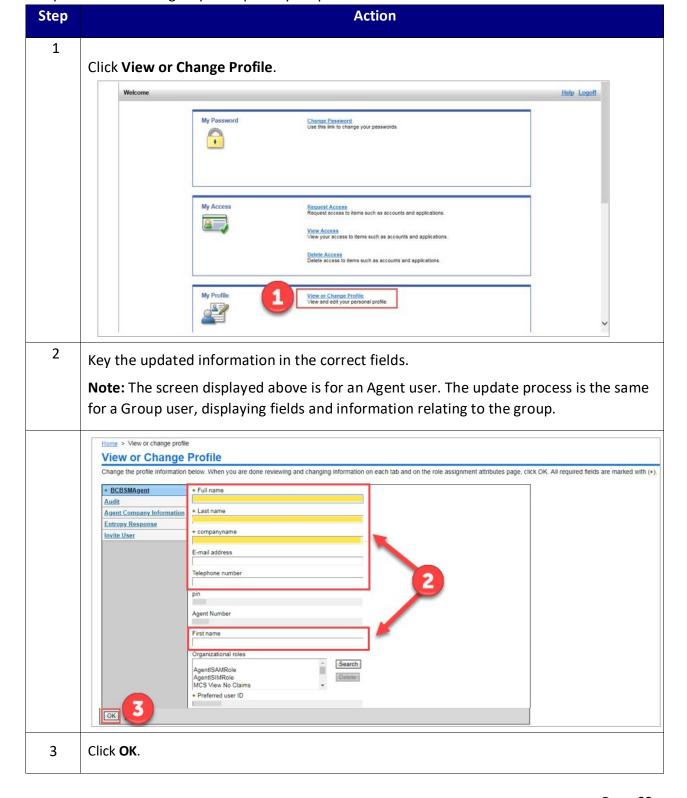

The following screen displays to confirm the profile change request has been submitted.

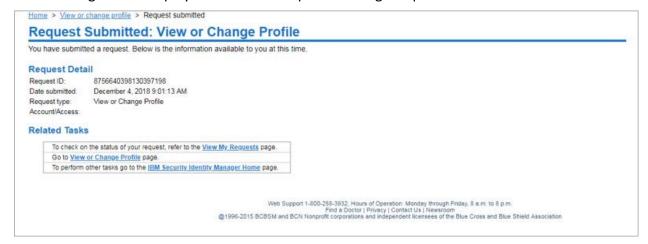

# 3.2 Group Code Access - Non-Administrator

As a non-administrator, the **Group Code Access** link at the top of the landing page is used to manage your group code access. The tasks you can perform in this section are listed below: • Requesting Group Codes

Log in and click **Group Code Access** to begin a task.

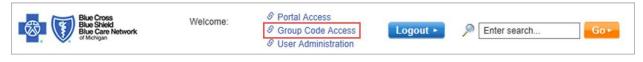

### Task 22 Requesting Group Codes

Users can request access to available group codes.

Note: This task assumes you are successfully logged in and have selected Group Code
 Access. All fields marked with an asterisk (\*) are required.

Complete the following steps to request group codes.

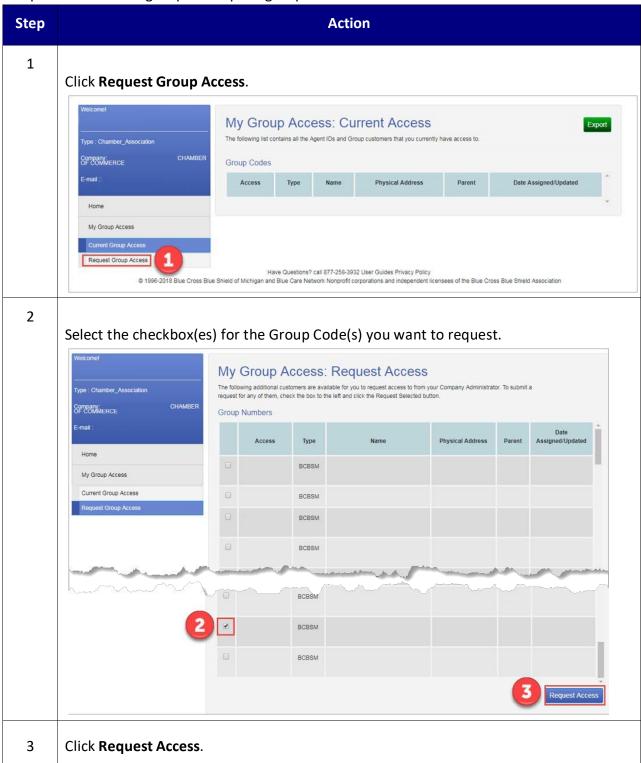